# <span id="page-0-0"></span>**Web Space**

OIT provides a LAMP web serving architecture for all campus community members. Files are served from Active Directory network file shares such as your U drive and the S drive.

All faculty, staff, and student are eligible to use this service.

Also, OIT provides access to a public access mysql database environment. Each user is permitted to create a single database, with an unlimited number of tables. Users are asked to respect other users of the system by not overloading the database with extreme volumes of content or continually running ...

Support: Help Desk – To open an IT support request, please contact the Helpdesk at [helpdesk@clarkson.edu](mailto:helpdesk@clarkson.edu) or 315-267-4357

## **How to access webspace/adweb from a Windows Computer**

## **If You Are On-campus With A Clarkson Owned Laptop/Desktop**

#### **\*\*\* Laptop Users \*\*\***

If you are on a Laptop you will need to be on Clarkson's Network

- a. Either plugged in via ethernet cable (on-campus) or connected via VPN
- b. VPN Instructions: [Windows,](http://confluence.clarkson.edu/display/OITKB/Connecting+to+the+Cisco+AnyConnect+VPN+With+Windows) [Linux](http://confluence.clarkson.edu/display/OITKB/Connecting+To+Cisco+AnyConnect+with+Linux), [Mac](http://confluence.clarkson.edu/display/OITKB/Connecting+to+the+Cisco+AnyConnect+VPN+With+A+Mac), [iPad/iPhone](http://confluence.clarkson.edu/display/OITKB/Connecting+to+the+Cisco+AnyConnect+VPN+With+An+iPhone+or+iPad), or [andriod](http://confluence.clarkson.edu/display/OITKB/Connecting+to+the+Cisco+AnyConnect+VPN+With+Android)

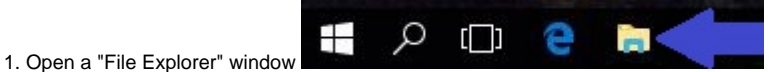

#### **2. a. Access your personal webspace**

\* Click on the (U:) Drive (Home) and click on "public\_html"

#### **b. Access a department, program, organization, club or project directory**

 **\*** Click on the (S:) Drive (Data) and follow the path to your directory

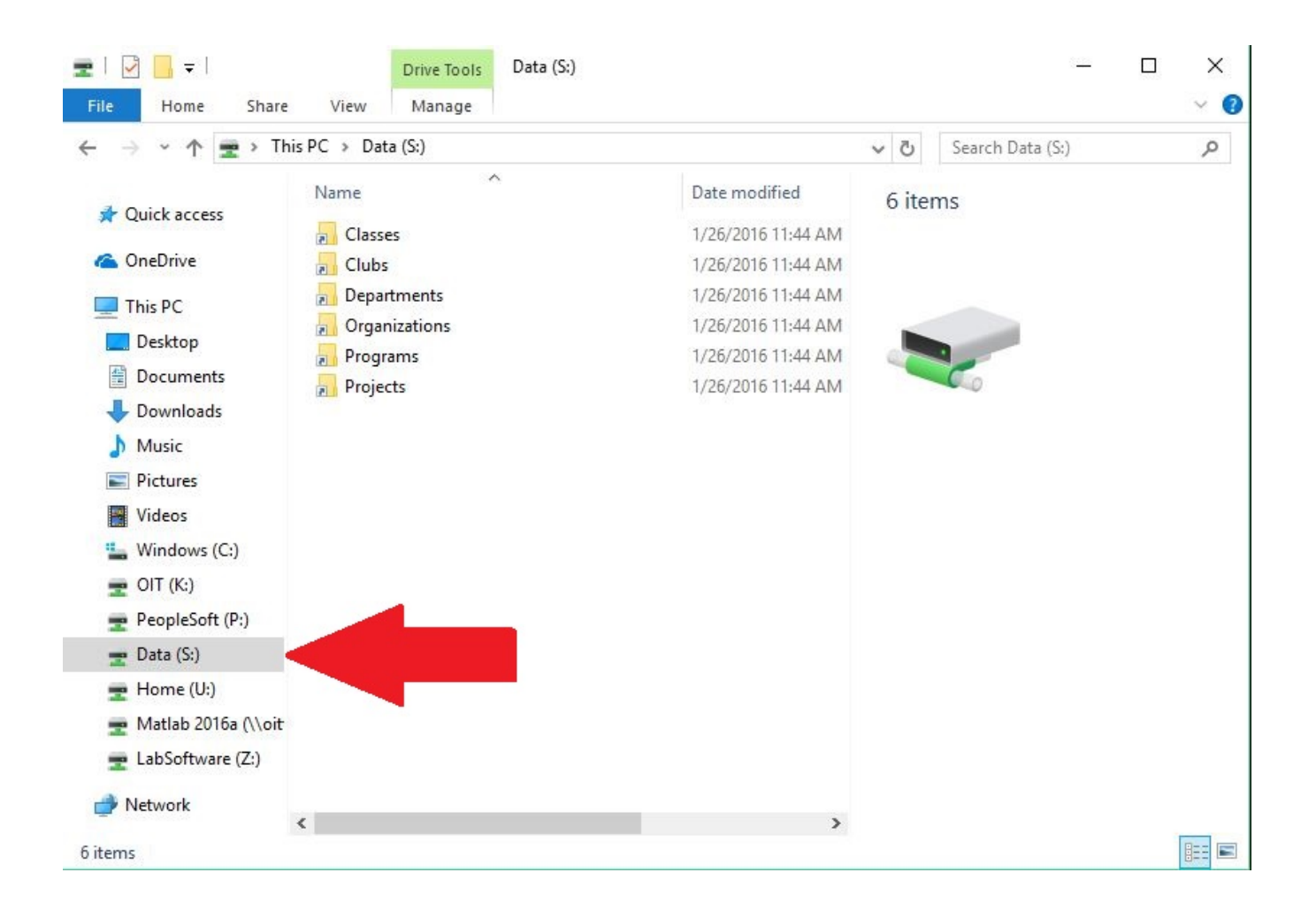

### **If You Are Off-campus Or On A Personally Owned Laptop/Desktop.**

\*\*\* If you are on-campus please ignore step 1 \*\*\*

**\*\*\* If you are using Windows Home Edition You will need to use <https://myfiles.clarkson.edu/htcomnet/> \*\*\*** 

- 1. You will need to be on Clarkson's Network
	- a. Either plugged in via ethernet cable (on-campus) or connected via VPN
	- b. VPN Instructions: [Windows](http://confluence.clarkson.edu/display/OITKB/Connecting+to+the+Cisco+AnyConnect+VPN+With+Windows), [Linux,](http://confluence.clarkson.edu/display/OITKB/Connecting+To+Cisco+AnyConnect+with+Linux) [Mac,](http://confluence.clarkson.edu/display/OITKB/Connecting+to+the+Cisco+AnyConnect+VPN+With+A+Mac) [iPad/iPhone,](http://confluence.clarkson.edu/display/OITKB/Connecting+to+the+Cisco+AnyConnect+VPN+With+An+iPhone+or+iPad) or [andriod](http://confluence.clarkson.edu/display/OITKB/Connecting+to+the+Cisco+AnyConnect+VPN+With+Android)

2. Right Click on the Windows icon and click on "Run"

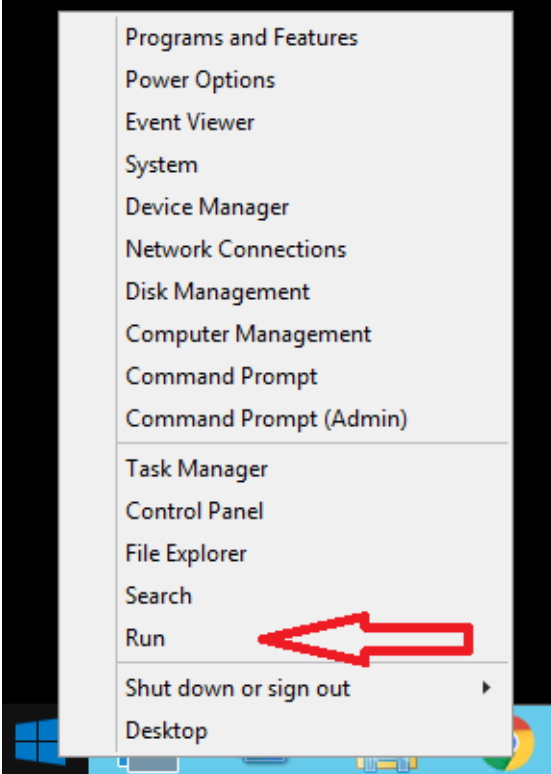

- 3. Once the "Run" window opens type in the directory path you need to access
	- a. Home Directories (Personal Web Space)
		- i. \[\ad.clarkson.edu](http://ad.clarkson.edu/)\shares\Home Directories\"username"\public\_html \*\*\* Replace "Username" with your username" \*\*\*
	- b. Classes
	- i. \[\ad.clarkson.edu](http://ad.clarkson.edu/)\shares\Data\Classes\"Class Name"\public\_html c. Clubs
	- i. \[\ad.clarkson.edu](http://ad.clarkson.edu/)\shares\Data\Clubs\"Club Name"\public\_html d. Programs
	- i. \[\ad.clarkson.edu](http://ad.clarkson.edu/)\shares\Data\Programs\"Program Name"\public\_html e. Projects
		- i. \[\ad.clarkson.edu](http://ad.clarkson.edu/)\shares\Data\Projects\"Project Name"\public\_html

(Example of connecting to a "Project")

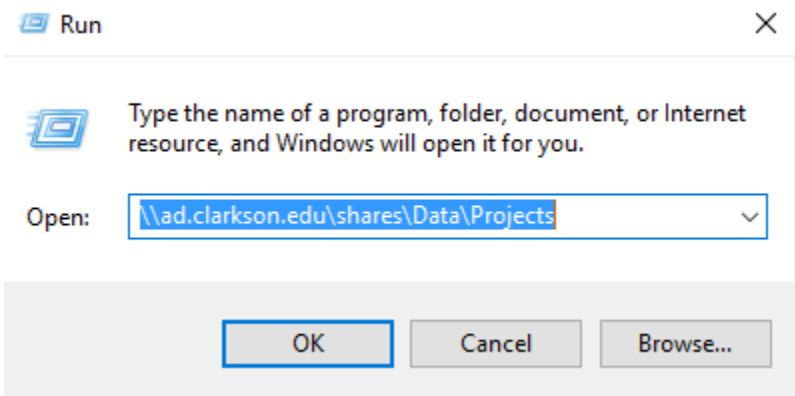

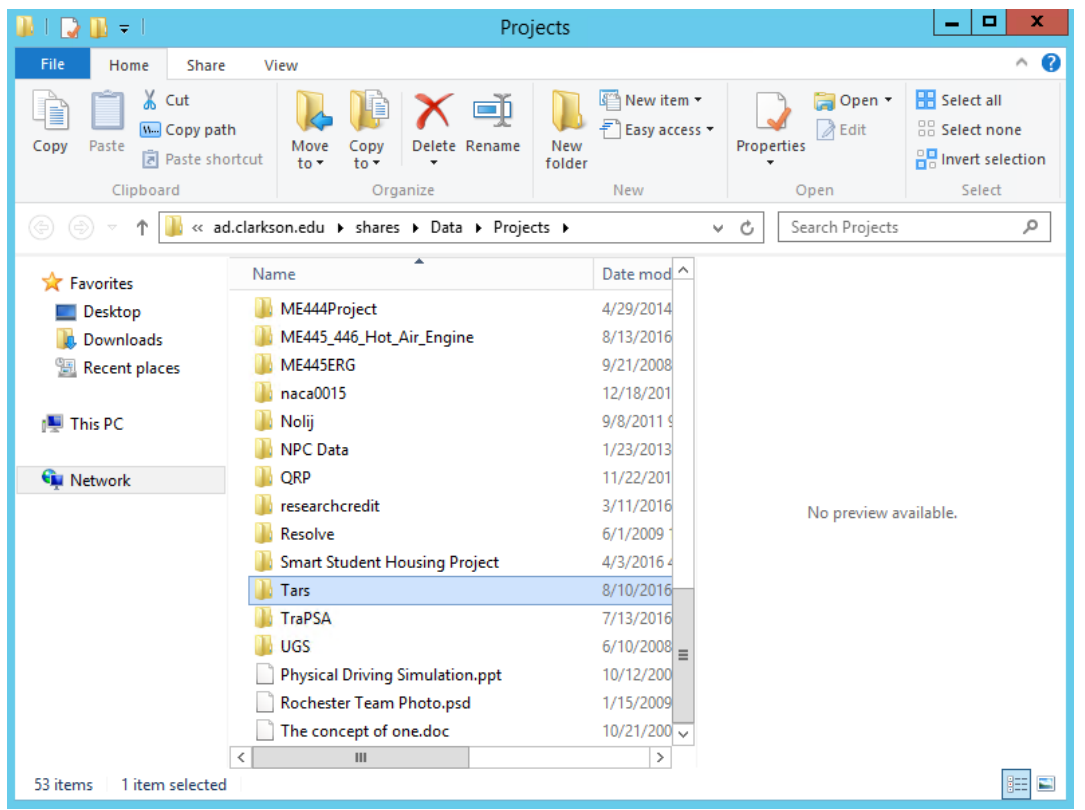

## **If You Are Off-campus And Not On A Windows Computer**

You will need to access <https://myfiles.clarkson.edu/htcomnet/>

**The URL for Web Space will be [https://webspace.clarkson.edu/~<AD username>/](https://webspace.clarkson.edu/~pathaval/)**

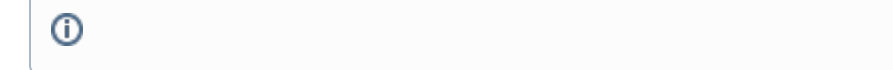

## Related articles

- [Web Space](#page-0-0)
- [How to update your web browser](https://confluence.clarkson.edu/display/OITKB/How+to+update+your+web+browser)